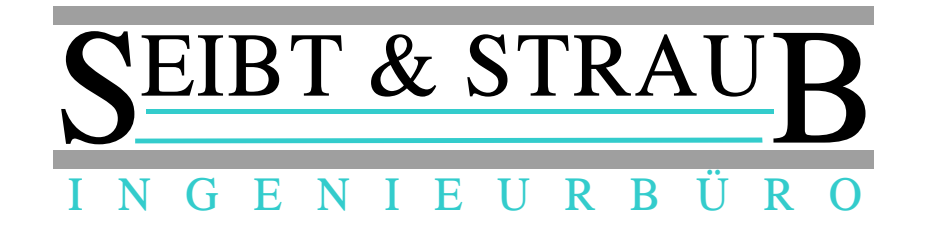

## **Optikasab Update auf die aktuelle Version 1.09.04 September 2014**

Was ist zu tun?

1.) Umbenennen der aktuellen opti kasab.exe Datei im optikasab Verzeichnis auf ihrem Abrechnungsrechner

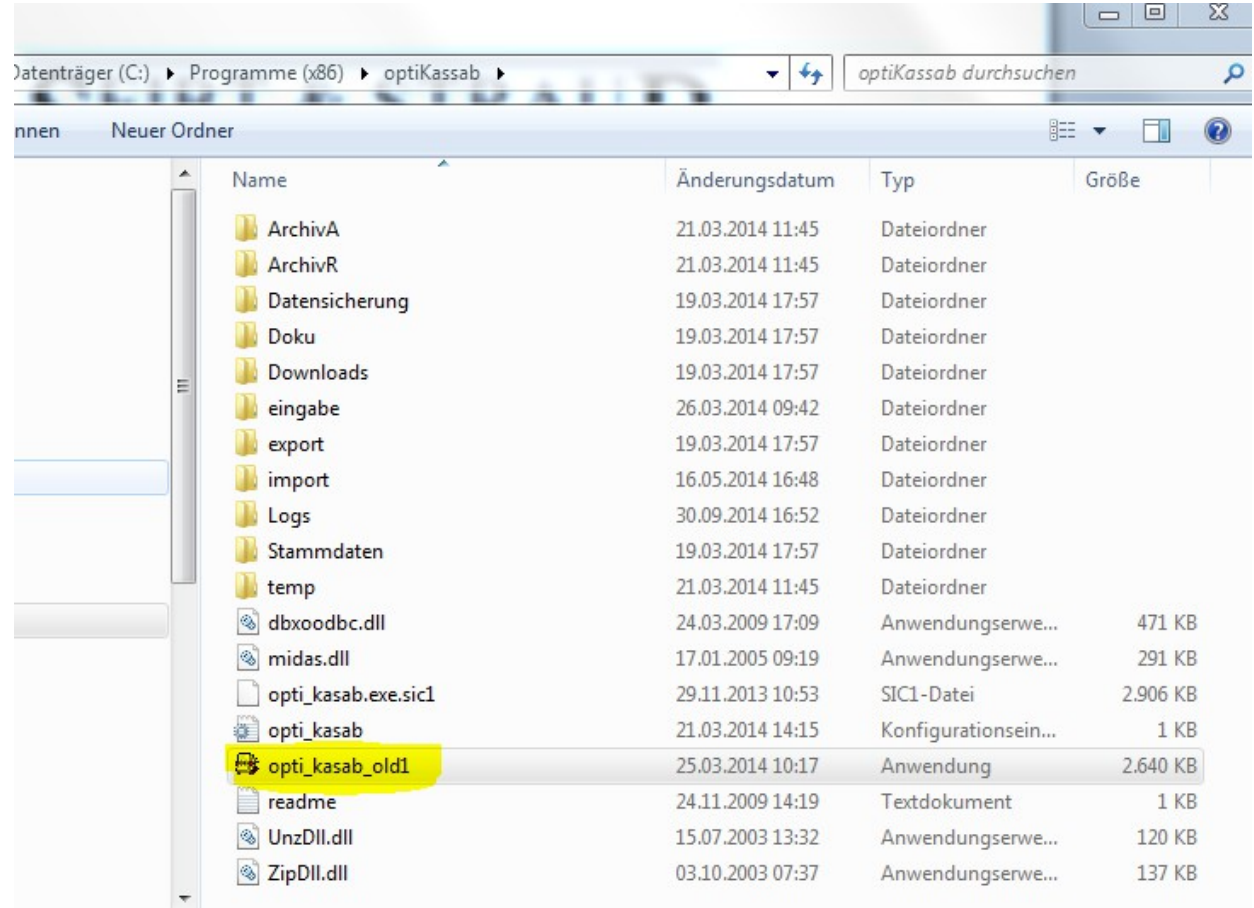

z.B. opti\_kasab\_old1 etc.

2.) Download der neuen opti kasab.exe Datei von unserer Hompage:

<http://www.seibtundstraub.de/de/download/>

in das optikasab Verzeichnis auf ihrem Abrechnungsrechner

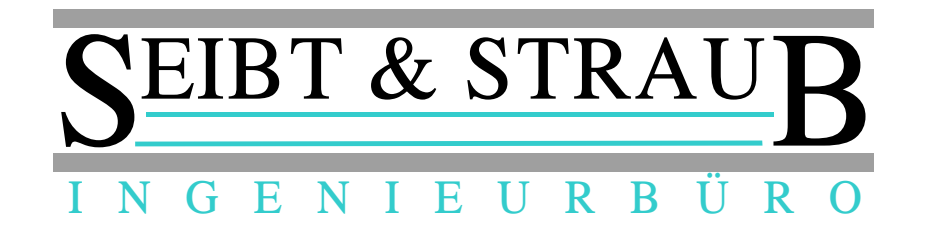

3.) Start von opti\_kasab um Programmversion zu überprüfen

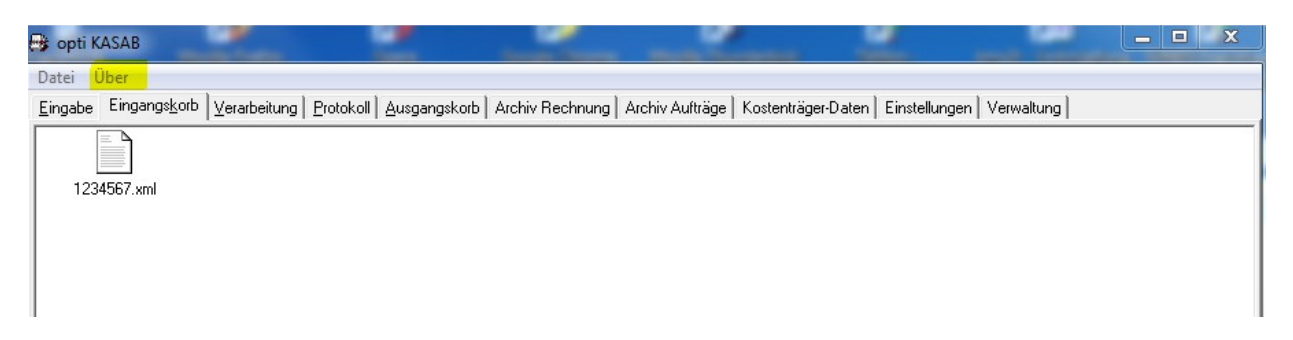

Über → klicken

Programm → klicken

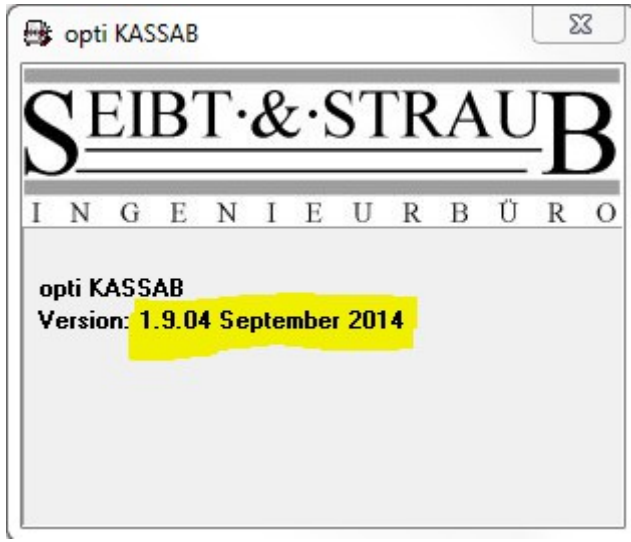

Version 1.9.04 September 2014 muss angezeigt werden.

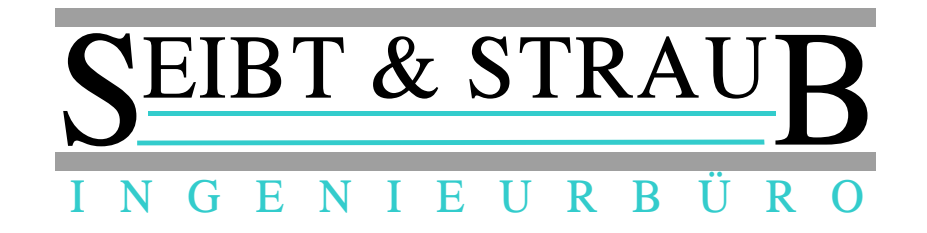

## 4.) Umstellungsdatum einstellen

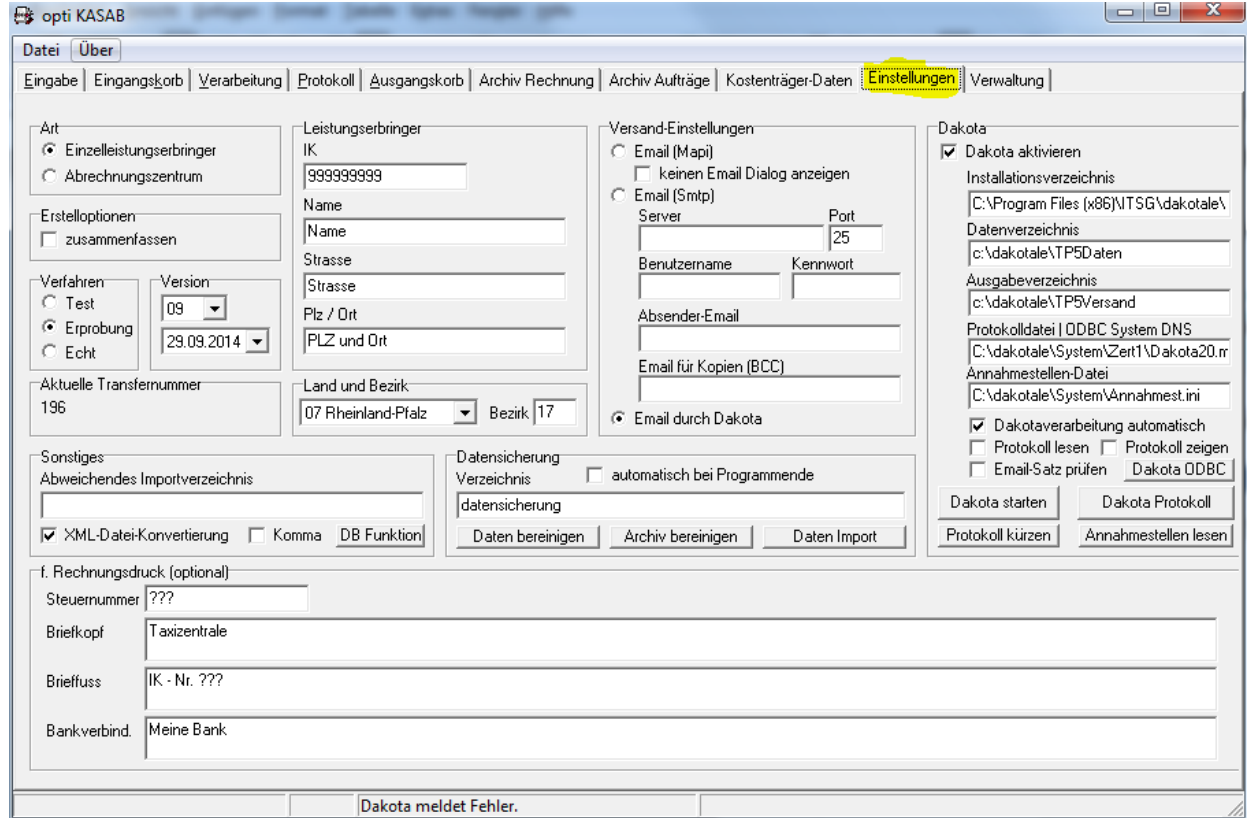

## Einstellungen → klicken unter Version

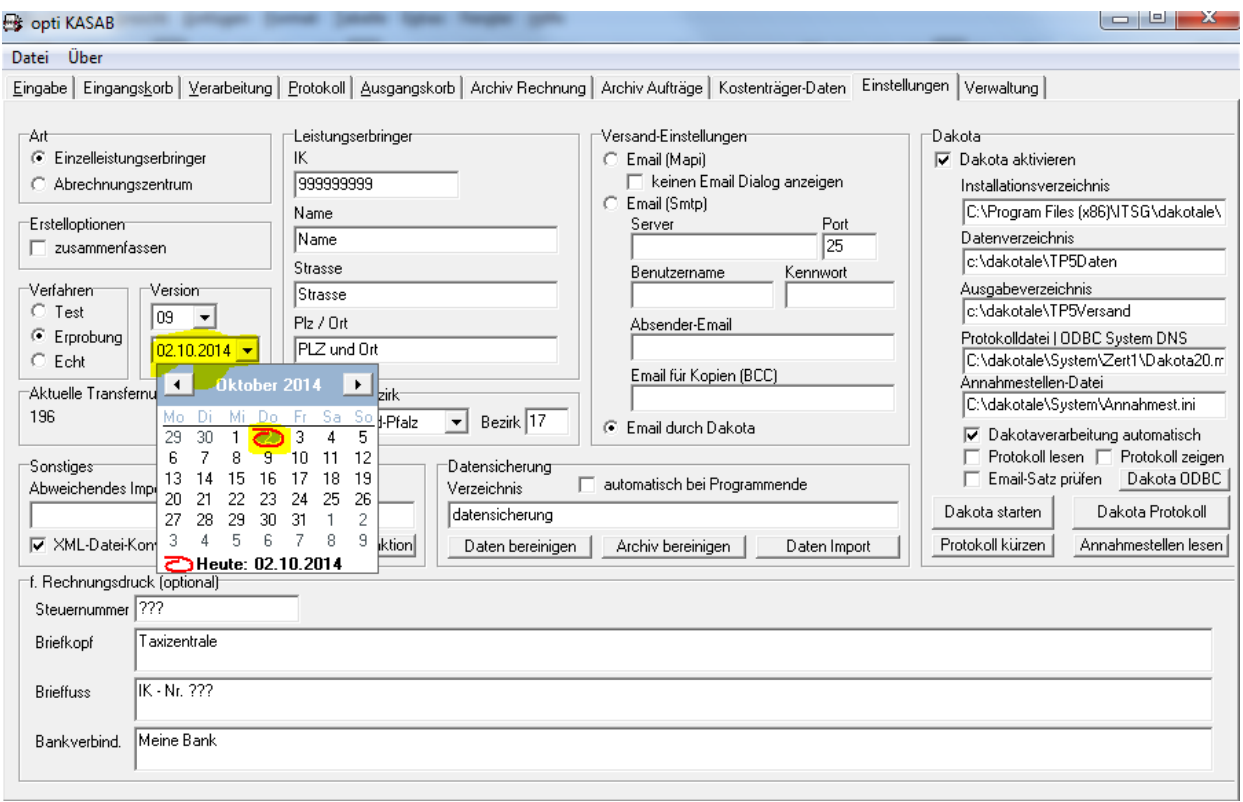

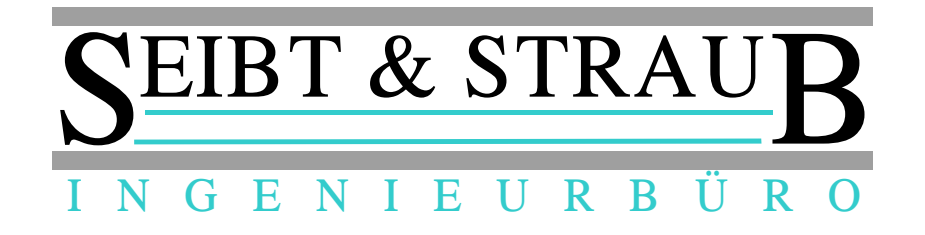

aktuelles Umstellungsdatum einstellen

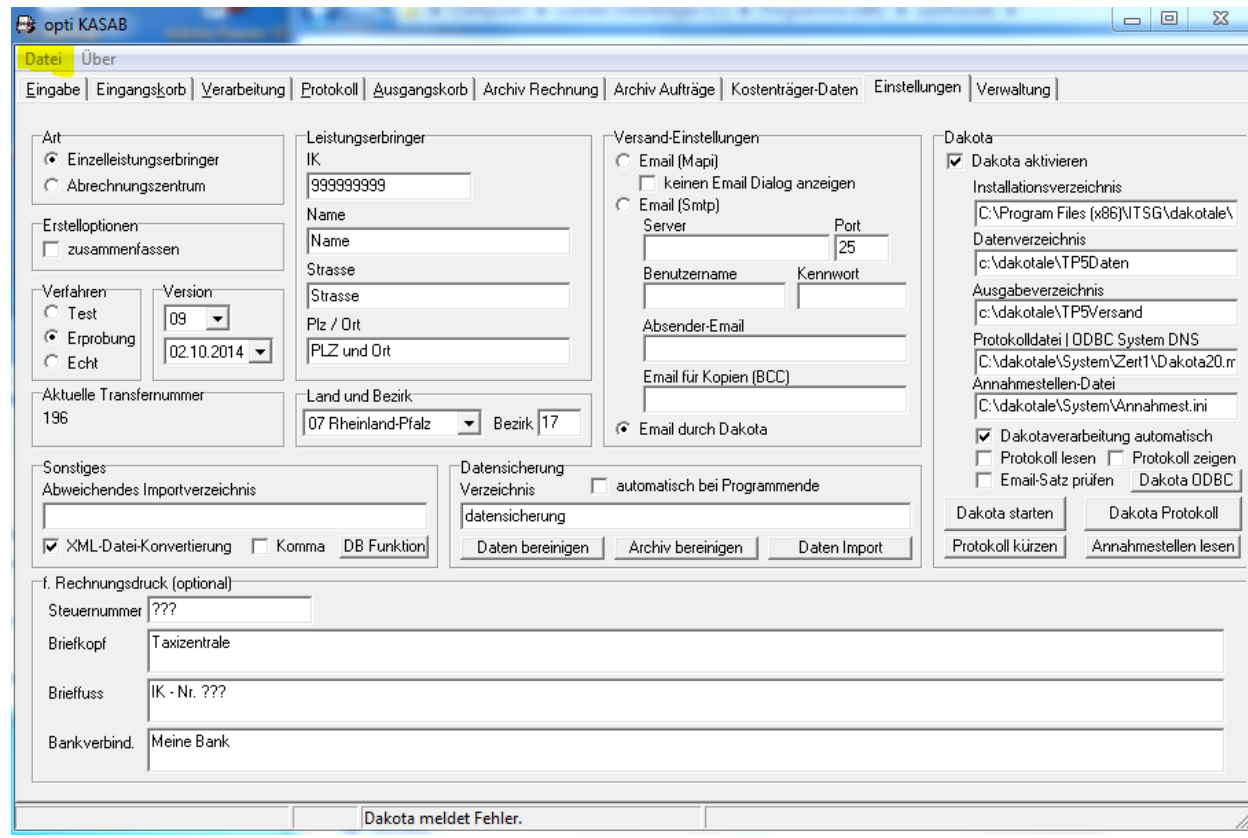

Datei → klicken

Einstellungen speichern → klicken

opti\_kasab beenden

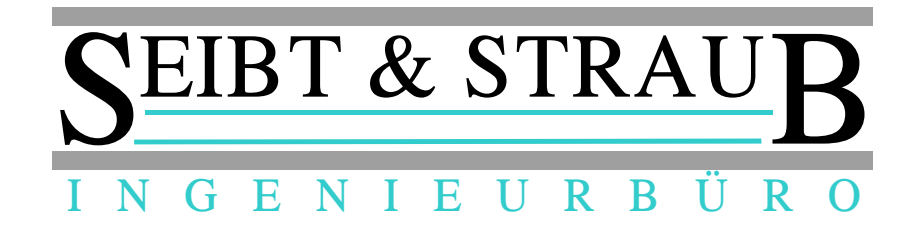

5.) Einstellungen prüfen

opti\_kasab erneut starten

Einstellungen auswählen

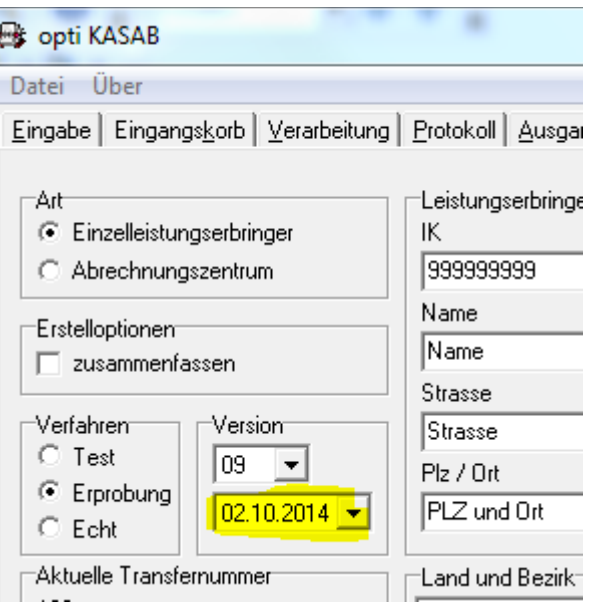

bitte prüfen ob das Datum welches hier angezeigt wird das Datum ist welches sie eingestellt hatten.

Wenn ja sind Sie mit der Aktualisierung fertig!

Wenn nein bitte ab Punkt 4.) Umstellungsdatum einstellen Vorgang wiederholen.